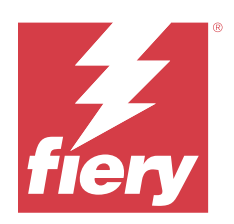

# Fiery Essential Driver für Windows

© 2024 Fiery, LLC. Die in dieser Veröffentlichung enthaltenen Informationen werden durch den Inhalt des Dokuments Rechtliche Hinweise für dieses Produkt abgedeckt.

## Inhalt

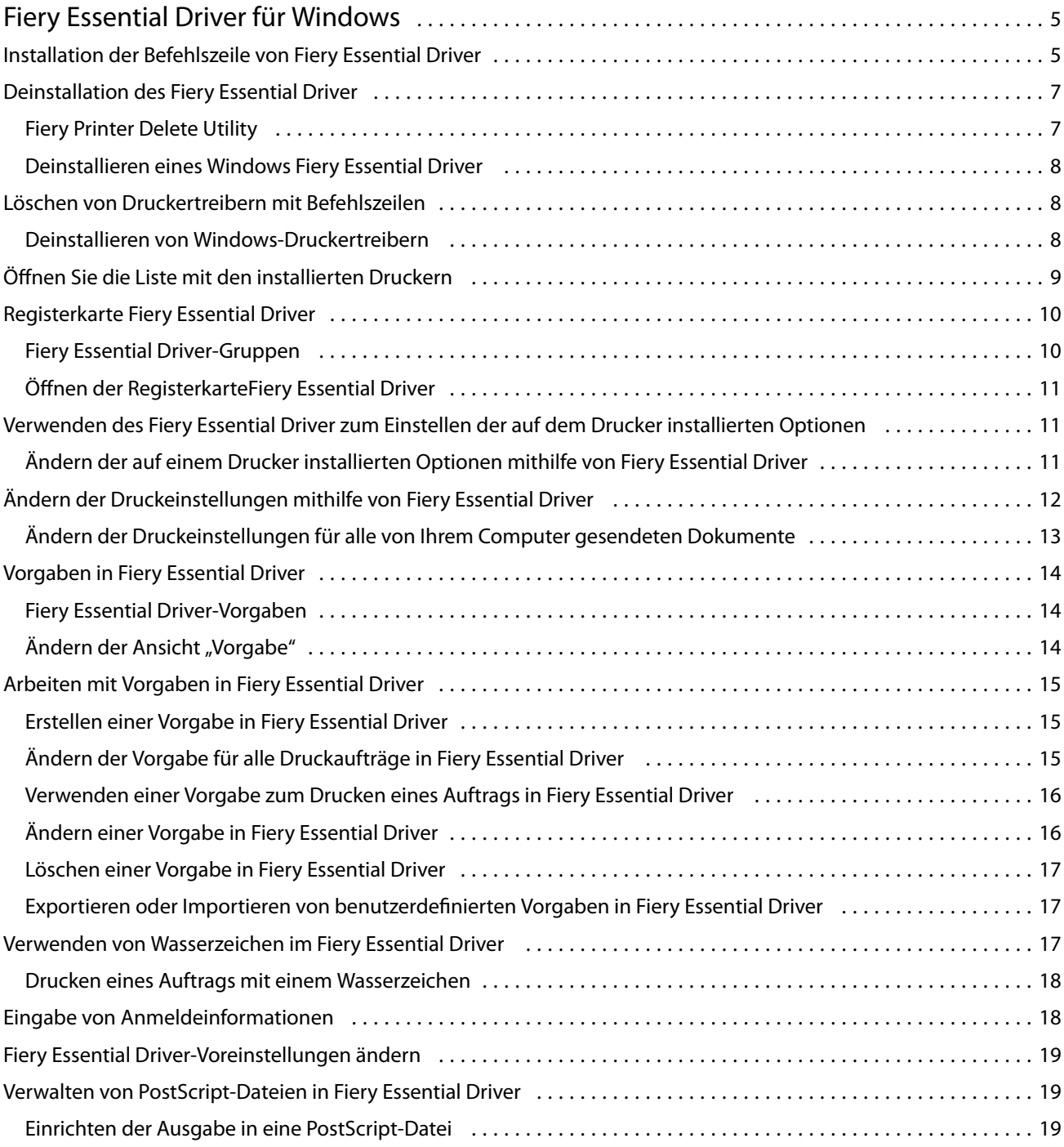

Fiery Essential Driver für Windows Inhalt 4

## <span id="page-4-0"></span>Fiery Essential Driver für Windows

Mit dem Fiery Essential Driver können Ihre Anwendungen mit Ihrem Fiery Server kommunizieren und Dokumente drucken.

Bei der Verwendung von Fiery Essential Driver ist Folgendes zu beachten:

- **•** Fiery Essential Driver verfügt über Standardvorgaben für die meisten Anwendungen und Drucker. Sie können eine Vorgabe leicht ändern, wenn Sie eine neue Druckeroption installieren oder eine bestimmte Funktion einrichten möchten.
- **•** Druckoptionen und ihre Einstellungen ermöglichen den Zugriff auf die spezifischen Funktionen des Druckers.
- **•** Wenn Sie einen Auftrag drucken, sind einige Fiery Essential Driver-Druckoptionen (Dokumenteigenschaften) auch über Ihre Anwendungen verfügbar.
- **•** Wenn Sie die Fiery Essential Driver-Druckoptionen im Fenster Einstellungen oder im Ordner Geräte und Drucker ändern, werden in der Regel die globalen Einstellungen geändert, die für alle mit dem ausgewählten Drucker gedruckten Aufträge gelten. Möglicherweise müssen Sie auch dieselben Einstellungen über die Anwendung auswählen, da anwendungsspezifische Einstellungen die globalen Einstellungen überschreiben können. Die über die Anwendung ausgewählten Druckeinstellungen treten in der Regel für die aktuelle Sitzung in Kraft, während Sie die Anwendung geöffnet haben.

Wenn Sie aus Anwendungen drucken, die über anwendungsspezifische Optionen für Randlosdruck und Skalierung verfügen, empfehlen wir, dass Sie diese Druckoptionseinstellungen im Fiery Essential Driver für die meisten Anwendungen definieren. Wenn bei Adobe Anwendungen die Einstellungen für Randlosdruck und Skalierung im Fenster Drucken der Anwendung vorgenommen werden und Sie diese nicht im Fiery Essential Driver festlegen, um die Einstellungen in der Anwendung aufeinander abzustimmen, können sich dadurch die Ausgabeskalierung und das Druckbild ändern.

Weitere Informationen zu den spezifischen Fiery Essential Driver Druckeinstellungen und Druckoptionen erhalten Sie von Ihrem Druckeradministrator.

## Installation der Befehlszeile von Fiery Essential Driver

Der von WebTools heruntergeladene Windows-Treiber unterstützt jetzt die Hintergrundinstallation des Treibers auf einem beliebigen Client. Diese Funktion unterstützt die Enterprise-Installation des Windows-Treibers über die verschiedenen Bereitstellungstools von Drittanbietern.

Um Fehler anzuzeigen, wählen SieEvent Viewer > Windows Logs > Anwendungen. PRNTDRV.EXE wird als Fehlerquelle aufgeführt.

**Hinweis:** Fehlermeldungen werden auch im Befehlsfenster angezeigt.

Die folgenden Funktionen werden unterstützt:

**•** Starten des Fiery Essential Driver-Installationsassistenten

**Hinweis:** Um den Fiery Essential Driver-Installationsassistenten zu starten, starten Sie PRNTDRV.EXE entweder über die Befehlszeile oder den Windows Explorer.

- **•** Hintergrundinstallation von Druckertreiber und Drucker
- **•** Auflistung der vom Treiberpaket unterstützten Modelle
- **•** Auflistung der vom Treiberpaket unterstützten lokalen Einstellungen
- **•** Extraktion des Treiberpakets
- **• Hinweis:** Die letzten vier aufgelisteten Funktionen werden durch Anwenden bestimmter Parameter auf PRNTDRV.EXE von der Befehlszeile aus aufgerufen.

**Hinweis:** Für alle diese Funktionen: Öffnen Sie das Befehlsfenster CMD.EXE im Administratormodus. Nachdem sich das Befehlsfenster öffnet, wechseln Sie zum Verzeichnis, in dem sich PRNTDRV.EXE befindet.

#### **Starten des Fiery Essential Driver-Installationsassistenten**

Fiery Essential Driver Installer Wizard Setup.exe wird gestartet, wenn sie sich im Treiberpaket befindet und keine Parameter an PRNTDRV.EXE übergeben werden. Hierzu sind folgende Wege möglich:

- **•** Doppelklick im Explorer auf PRNTDRV.EXE
- **•** Eingabe von **PRNTDRV.EXE** im Befehlsfenster

**Hinweis:** Wenn Sie auf PRNTDRV.EXE doppelklicken, wird das Fenster zur Extraktion des Druckertreiberpakets nicht angezeigt. Stattdessen wird die Installation des Druckertreibers fortgesetzt und der Fiery Essential Driver-Installationsassistent wird angezeigt.

#### **Hintergrundinstallation von Druckertreiber und Drucker**

#### Befehl: **PRNTDRV.EXE /install [-i ipaddress/hostname] [-l locale] [-m model] [-p printername] [-q queue]**

- **•** -i gibt die IP-Adresse/den Hostnamen des Druckerservers an, auf den der Drucker zeigt. Der Benutzer muss sicherstellen, dass die angegebene IP-Adresse/der Hostname zu einem gültigen Druckerserver gehört. Ihre Gültigkeit wird nicht verifiziert. Dieser Parameter ist erforderlich, und es erscheint eine Fehlermeldung, wenn er fehlt.
- **•** -l gibt die lokalen Einstellungen des zu installierenden Druckertreibers in zwei Buchstaben an. Wenn das Druckertreiberpaket mehr als eine Sprache unterstützt, ist dieser Parameter erforderlich, und es erscheint eine Fehlermeldung, wenn er fehlt. Wenn das Druckertreiberpaket lokalspezifisch ist, wird dieser Parameter nicht benötigt, da dann nur ein Treiber des Treiberpakets installiert werden kann.
- **•** -m gibt das Modell des Treibers an, der installiert werden soll. Das Treiberpaket unterstützt in der Regel mindestens zwei Modelle des Druckertreibers. Dieser Parameter ist erforderlich, und es erscheint eine Fehlermeldung, wenn er fehlt.

**Hinweis:** Der Modellname sollte in Anführungszeichen stehen.

<span id="page-6-0"></span>**•** -p gibt den Namen des Druckers an. Dieser Parameter ist optional, und falls nicht angegeben, wird als Druckername der Name des Druckermodells benutzt.

**Hinweis:** Der Druckername sollte in den Anführungszeichen angegeben werden.

**•** -q gibt die Druckerwarteschlange an, nach der der Drucker drucken soll. Es kann eine der Warteschlangen Hold, Print oder Direct sein, oder der Name eines virtuellen Druckers. Der Benutzer muss sicherstellen, dass die angegebene Druckerwarteschlange bzw. der virtuelle Drucker auf dem Server vorhanden ist. Dieser Parameter ist optional, und wenn er nicht angegeben wird, wird die Druckerwarteschlange auf die Voreinstellung "Drucken" gesetzt.

#### **Auflistung der Modelle, die das Treiberpaket unterstützt**

#### Befehl: **PRNTDRV.EXE /listmodels [locale]**

Um die von den angegebenen lokalen Einstellungen unterstützten Modelle aufzulisten, müssen die lokalen Einstellungen in zwei Buchstaben neben dem Schalter /listmodels angegeben werden. Wenn die angegebenen lokalen Einstellungen ungültig sind oder vom Treiberpaket nicht unterstützt werden, erscheint eine Fehlermeldung. Dieser Parameter ist erforderlich, wenn das Treiberpaket mehr als eine lokale Einstellung unterstützt. Wenn das Treiberpaket lokalspezifisch ist (nur eine Lokale unterstützt), wird dieser Parameter ignoriert.

#### **Auflistung der vom Treiberpaket unterstützten lokalen Einstellungen**

#### Befehl: **PRNTDRV.EXE /listlocales**

#### **Extraktion des Treiberpakets**

#### Befehl: **PRNTDRV.EXE /extract [path]**

Der Parameter [Pfad] ist optional, und wenn nicht angegeben, wird das Treiberpaket in den Ordenr Prntdrvr extrahiert, der sich zusammen mit PRNTDRV.EXE in einem anderen Ordner befindet. Wenn der Pfad angegeben wird, muss er absolut sein.

#### Deinstallation des Fiery Essential Driver

Sie können den Fiery Essential Driver von einem Clientcomputer aus deinstallieren.

Die Dienstprogramme zur Deinstallation können lokal auf einem Clientcomputer installiert und verwendet werden. Sie müssen keine Verbindung mit dem Fiery Essential Driver herstellen, bevor Sie die Software verwenden.

Sie können den Fiery Essential Driver mit dem Fiery Printer Delete Utility deinstallieren.

#### **Fiery Printer Delete Utility**

Fiery Printer Delete Utility kann lokal installiert und verwendet werden, um Fiery Essential Drivers von einem Windows-Clientcomputer zu deinstallieren. Zum Ausführen dieser Software ist keine Verbindung zum Fiery Server erforderlich.

Printer Delete Utility muss auf dem Windows-Clientcomputer installiert sein, um Druckertreiber zu entfernen.

Fiery Printer Delete Utility kann von der Fiery Website heruntergeladen werden.

- <span id="page-7-0"></span>**1** Navigieren Sie zum [Download Center](https://www.fiery.com/support-and-downloads/download-center/).
- **2** Damit Sie Updates für die Systemsoftware und die zugehörige Dokumentation herunterladen können, müssen Sie sich registrieren. Klicken Sie auf Absenden, nachdem Sie die für die Registrierung benötigten Informationen eingegeben haben.
- **3** Klicken Sie im Download Center auf die Registerkarte Anwendungssoftware und Tools.
- **4** Wählen Sie in der Liste Software-Auswahl die Option Fiery Driver und in der Liste Versions-Auswahl die Option Fiery Printer Delete Utility aus, und klicken Sie auf Suchen.
- **5** Suchen Sie die Datei FieryPrinterDeleteUtility.zip in der Ergebnisliste und klicken Sie auf Herunterladen.
- **6** Klicken Sie auf Annehmen, um Ihr Einverständnis mit den Bestimmungen der Lizenzvereinbarung zu erklären.
- **7** Doppelklicken Sie auf die Datei FieryPrinterDeleteUtility.exe und folgen Sie den Anweisungen auf dem Bildschirm.

#### **Deinstallieren eines Windows Fiery Essential Driver**

Sie können den Windows Fiery Essential Driver mit dem Fiery Printer Delete Utility deinstallieren.

**1** Klicken Sie auf Start > Alle Programme > Fiery > Printer Delete Utility.

Das Fenster Printer Delete Utility wird geöffnet und zeigt alle Fiery Essential Drivers an, die auf dem Computer gefunden wurden.

- **2** Führen Sie einen der folgenden Schritte aus:
	- **•** Aktivieren Sie das Kontrollkästchen neben dem Namen des Druckers, den Sie löschen möchten, und klicken Sie auf Markierte(n) Drucker löschen.
	- **•** Aktivieren Sie das Kontrollkästchen Alle Druckertreiber löschen, wenn alle installierten Druckertreiber gelöscht werden sollen, und klicken Sie auf OK.
- **3** Klicken Sie auf Beenden, nachdem Sie alle gewünschten Druckertreiber gelöscht haben.

### Löschen von Druckertreibern mit Befehlszeilen

Unter Windows können Sie die Befehlszeilenfunktionen zum Entfernen des Druckers und des entsprechenden Druckertreibers verwenden.

#### **Deinstallieren von Windows-Druckertreibern**

Auf einem Windows-Betriebssystem können Sie das Fiery Printer Delete Utility von der Eingabeaufforderung aus verwenden, um einen Drucker und den zugehörigen Druckertreiber mithilfe von Befehlszeilenfunktionen zu entfernen.

<span id="page-8-0"></span>Die neuste Version des Visual C++ Redistributable-Pakets muss auf dem Computer installiert sein, auf dem das Fiery Printer Delete Utility ausgeführt wird.

- **1** Installieren Sie das Fiery Printer Delete Utility mit WebTools.
	- **a)** Starten Sie Ihren Internet- oder Intranet-Browser und geben Sie den DNS-Namen oder die IP-Adresse des Fiery Servers ein.
	- **b)** Erweitern Sie Software-Downloads.
	- **c)** Klicken Sie auf den Link Druckertreiber im Register Windows und befolgen Sie die angezeigten Installationsanweisungen.
	- **d)** Navigieren Sie zum lokalen Ordner, in den die Druckertreiber heruntergeladen wurden, und doppelklicken Sie auf den Ordner Fiery Printer Delete Utility.
	- **e)** Doppelklicken Sie auf die Datei setup.exe und befolgen Sie die angezeigten Installationsanweisungen für das Dienstprogramm.
- **2** Starten Sie die Eingabeaufforderung als Administrator im Windows-System und navigieren Sie zum Installationspfad von Fiery Printer Delete Utility. Das Programm ist unter \Programme\Fiery\Applications3\PrinterDeleteUtility installiert.
- **3** Geben Sie den folgenden Befehl ein: **Start /wait Printer Delete Utility.exe** [Optionen]

Die [Optionen] können folgende Werte annehmen:

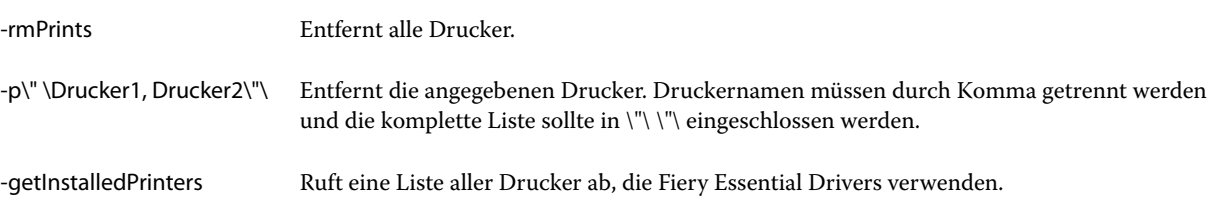

## Öffnen Sie die Liste mit den installierten Druckern

Wie Sie im Einzelnen vorgehen müssen, um zur Liste mit den auf Ihrem Computer installierten Druckern zu gelangen, hängt von der Version Ihres Betriebssystems ab.

**1** Navigieren Sie zu den Geräten und Druckern in Ihrem Netzwerk.

Die Drucker werden auf der Registerseite Drucker & Scanner oder im Ordner Geräte & Drucker angezeigt.

- **2** Führen Sie die folgenden Schritte aus:
	- **•** Windows 11: Klicken Sie auf dem Desktop mit der rechten Maustaste auf die Schaltfläche Start in der unteren linken Ecke des Bildschirms. Klicken Sie auf Einstellungen. Klicken Sie auf Bluetooth & Geräte und dann auf Drucker & Scanner.
	- **•** Windows Server 2022: Klicken Sie auf dem Desktop mit der rechten Maustaste auf die Schaltfläche Start in der unteren linken Ecke des Bildschirms. Klicken Sie auf Einstellungen. Klicken Sie auf Geräte und wählen Sie dann Drucker & Scanner.
- <span id="page-9-0"></span>**•** Windows Server 2019: Klicken Sie auf dem Desktop mit der rechten Maustaste auf die Schaltfläche Start in der unteren linken Ecke des Bildschirms. Klicken Sie auf Einstellungen. Klicken Sie auf Geräte und wählen Sie dann Drucker & Scanner.
- **•** Windows 10/Server 2016: Klicken Sie auf dem Desktop mit der rechten Maustaste auf die Schaltfläche Start in der unteren linken Ecke des Bildschirms. Klicken Sie auf Einstellungen. Klicken Sie auf Geräte und wählen Sie dann Drucker & Scanner.

**Hinweis:** Fiery Essential Driver unterstützt alle Versionen von Windows 10, einschließlich der Version 21H2 und älter.

## Registerkarte Fiery Essential Driver

Die Registerkarte dient als Kontrollzentrum für alle häufig verwendeten Druckfunktionen.

Die Registerkarte Fiery Essential Driver enthält alle druckerspezifischen Vorgaben. Wenn Sie eine Werksvorgabe auswählen, wird der Auftrag gemäß den bei der Einrichtung eingegebenen Einstellungen oder gemäß den Standardeinstellungen des Druckers gedruckt.

**Hinweis:** Sie können auf einige Optionen der Registerkarte Fiery Essential Driver auch von einer Anwendung aus zugreifen. Die Einstellungen der Anwendung können dabei die in den Druckvoreinstellungen vorgenommenen Einstellungen überschreiben.

Darüber hinaus können einige Dienstprogramme, wie z. B. Command WorkStation, einige Druckeinstellungen für einen Auftrag überschreiben. (Weitere Hinweise finden Sie im Abschnitt *Hilfe zu Fiery Command WorkStation*.)

#### **Fiery Essential Driver-Gruppen**

Die Druckoptionen für Fiery Essential Driver-Gruppen sind für einen einfachen Zugriff nach Kategorien geordnet. Jede Gruppe oder Registerkarte enthält Optionen, die miteinander in Beziehung stehen oder sich gegenseitig ergänzen.

- **•** Vorgaben Enthält Vorgaben, die beim Drucken verwendet werden können, und die Option zum Angeben der Anzahl der Kopien für einen Auftrag. Werksvorgaben werden standardmäßig auf der Registerkarte Vorgaben angezeigt. Weitere Informationen zu den verfügbaren Werksvorgaben finden Sie unter [Fiery Essential Driver-](#page-13-0)[Vorgaben](#page-13-0) auf Seite 14.
- **•** Vorgabeeinstellungen Enthält zusätzliche Einstellungen für jede Vorgabe und die Option, die Anzahl der Kopien für einen Auftrag anzugeben. Auf der Registerkarte Vorgabeeinstellungen können Sie Vorgaben bearbeiten, um benutzerdefinierte Vorgaben zu erstellen.
- **•** Anwenderauthentisierung Alle Informationen, die für die Anwenderauthentisierung erforderlich sein können.
- **•** Voreinstellungen Ermöglicht in Fiery Essential Driver das Wechseln zwischen vordefinierten Einstellungen und Produktionseinstellungen.

Weitere Informationen zu den Produktionseinstellungen finden Sie unter *Hilfe zu Fiery Driver*.

- <span id="page-10-0"></span>**•** Info – Enthält Informationen zu Ihrer aktuellen Fiery Essential Driver Version. Sie können auch Details zu Ihrem Fiery Server anzeigen, wenn die bidirektionale Kommunikation aktiviert ist.
- **•** Tools Alle Fiery Anwendungen, die vom verbundenen Fiery Server unterstützt werden.

**Hinweis:** Die bidirektionale Kommunikation für Ihren Drucker muss aktiviert sein, damit die Registerseite Tools angezeigt wird.

#### **Öffnen der RegisterkarteFiery Essential Driver**

Sie können die Registerkarte Fiery Essential Driver verwenden, um Vorgaben auszuwählen und zu erstellen.

- **1** Öffnen Sie den Ordner, in dem die installierten Drucker aufgelistet sind. (Weitere Hinweise finden Sie im Abschnitt [Öffnen Sie die Liste mit den installierten Druckern](#page-8-0) auf Seite 9.)
- **2** Führen Sie einen der folgenden Schritte aus:
	- **•** Klicken Sie im Ordner Geräte und Drucker mit der rechten Maustaste auf das Symbol des gewünschten Druckers und dann auf Druckvoreinstellungen.
	- **•** Klicken Sie auf der Registerkarte Drucker und Scanner auf Verwalten und dann auf Druckvoreinstellungen.
- **3** Klicken Sie auf die Registerkarte Fiery Essential Driver.

## Verwenden des Fiery Essential Driver zum Einstellen der auf dem Drucker installierten Optionen

Um die Druckoptionen für den Drucker und den Fiery Server richtig zu nutzen, müssen Sie den Fiery Server von Ihrem Computer aus für die auf dem Drucker installierten Optionen konfigurieren.

Wenn die bidirektionale Kommunikation aktiviert ist, werden alle manuellen Einstellungen überschrieben, die Sie an den installierbaren Optionen vorgenommen haben. Die bidirektionale Kommunikation ermöglicht es dem Fiery Essential Driver außerdem, den Drucker abzufragen und die derzeit installierten Optionen abzurufen. Die installierten Optionen werden in der Liste Installierte Optionen aufgeführt und die von diesen Optionen abhängigen Fiery Essential Driver Einstellungen werden aktiviert.

Wenn Sie die installierbaren Optionen manuell konfigurieren, müssen Sie darauf achten, dass Ihre Festlegung mit der tatsächlichen Konfiguration des Druckers übereinstimmt. Möglicherweise werden sonst im Fiery Essential Driver Druckoptionen angezeigt, die nicht tatsächlich verfügbar sind.

Sie können auch die Standardwerte der Optionen wiederherstellen.

#### **Ändern der auf einem Drucker installierten Optionen mithilfe von Fiery Essential Driver**

Sie müssen Fiery Essential Driver verwenden, um die auf dem Drucker installierten Optionen zu bearbeiten.

**Hinweis:** Damit Sie die Installationsoptionen konfigurieren können, müssen Sie die Option Bidirektionale Kommunikation manuell deaktivieren (deaktivieren Sie das Kontrollkästchen).

<span id="page-11-0"></span>**Hinweis:** Die Benutzerkontensteuerung (User Account Control – UAC) ist auf Windows-Betriebssystemen verfügbar, die vom Fiery Server unterstützt werden. Sie müssen als Anwender mit Administratorberechtigung angemeldet sein, wenn Sie nach der Installation des Druckertreibers installierbare Optionen hinzufügen oder ändern wollen.

- **1** Öffnen Sie den Betriebssystemordner mit den installierten Geräten und Druckern. (Siehe [Öffnen Sie die Liste mit](#page-8-0) [den installierten Druckern](#page-8-0) auf Seite 9.)
- **2** Bei Windows-Computern mit Benutzerkontensteuerung klicken Sie mit der rechten Maustaste auf das Symbol für den Fiery Server, wählen Sie Als Administrator ausführen und anschließend Druckereigenschaften oder Eigenschaften aus.

Das Fenster Benutzerkontensteuerung wird geöffnet.

Wählen Sie einen Benutzer, der über die Administratorberechtigung verfügt, geben Sie das zugehörige Kennwort ein und klicken Sie auf OK.

- **3** Klicken Sie mit der rechten Maustaste auf das Druckersymbol des gewünschten Ausgabegeräts und wählen Sie Druckereigenschaften bzw. Eigenschaften.
- **4** Klicken Sie auf Zubehör, Konfiguration bzw. Installierbare Optionen, um die jeweilige Registerkarte anzuzeigen, und überprüfen Sie, ob die Installationsoptionen für das Zubehör konfiguriert sind, das Sie verwenden möchten.
- **5** Um die installierten Optionen vom Drucker selbst abzurufen, wählen Sie Bidirektionale Kommunikation aus, geben Sie die IP-Adresse oder den DNS-Namen des mit dem Drucker verbundenen Fiery Servers ein und klicken Sie dann auf Aktualisieren.
- **6** Wählen Sie, wenn Sie die Installationsoption für ein Zubehör manuell konfigurieren möchten, die betreffende Option aus der Liste Verfügbare Optionen aus und klicken Sie auf Hinzufügen. Durch Klicken auf Standardwerte können Sie bei Bedarf die Liste der Installationsoptionen auf die Standardeinstellungen zurücksetzen.

**Hinweis:** Vergewissern Sie sich beim manuellen Konfigurieren, dass der Drucker tatsächlich mit dem entsprechenden Zubehör ausgestattet ist.

**7** Um die installierten Optionen des Treibers bei jedem Öffnen automatisch zu aktualisieren, wählen Sie Fiery Driver beim Öffnen aktualisieren.

Durch diese Maßnahme können Sie Konflikte mit festgelegten Druckoptionseinstellungen in Fällen vermeiden, in denen zwischenzeitliche Änderungen am installierten Zubehör vorgenommen wurden oder ein bestimmtes Zubehör nicht mehr verfügbar ist.

**8** Aktivieren Sie die Option Benachrichtigung per E‑Mail aktivieren und geben Sie die E‑Mail-Adresse ein, an die im Falle eines Fehlers beim Drucken eine Benachrichtigung gesendet werden soll.

Die Option E-Mail-Benachrichtigung aktivieren wird nur angezeigt, wenn der E-Mail-Service bei der Einrichtung auf dem Fiery Server aktiviert wurde. (Weitere Hinweise finden Sie im Abschnitt *Konfiguration und Setup* der Anwenderdokumentation.)

**9** Klicken Sie auf Anwenden und danach auf OK.

Sie müssen auf OK klicken, damit die installierbaren Optionen im Druckertreiber richtig wiedergegeben werden.

**Hinweis:** Die installierbaren Optionen werden nicht korrekt wiedergegeben, wenn Sie das Fenster durch Klicken auf Abbrechen oder das Symbol Schließen schließen.

## <span id="page-12-0"></span>Ändern der Druckeinstellungen mithilfe von Fiery Essential Driver

Sie können die Druckeinstellungen für das aktuelle Dokument oder für alle Dokumente ändern, die Sie von Ihrem Computer aus senden.

Die Methode, die Sie zum Ändern einer Einstellung verwenden, bestimmt den Umfang der Änderung:

- **•** Änderungen, die in einer Anwendung vorgenommen werden, gelten in der Regel für Dokumente, die gedruckt werden, während die Anwendung geöffnet ist.
- **•** Änderungen, die in den Druckvoreinstellungen vorgenommen werden, gelten für den ausgewählten Drucker und alle an diesen Drucker gesendeten Druckaufträge. Wenn Sie jedoch dieselbe Druckoption in der Anwendung einstellen können, hat die Anwendungseinstellung möglicherweise Vorrang vor der Einstellung in den Druckvoreinstellungen.

**Hinweis:** Wenn Sie die Druckvoreinstellungen verwenden, um eine Druckeinstellung für ein einzelnes Dokument zu ändern, denken Sie daran, die Einstellung auf den Standardwert zurückzusetzen, bevor Sie andere Dokumente drucken. Falls nötig, auch während der aktuellen Anwendungssitzung. Wenn Sie die Anwendung schließen, werden alle Einstellungen in den Druckvoreinstellungen auf die Standardwerte zurückgesetzt.

Einige Aufgaben erfordern eine bestimmte Methode zum Ändern von Einstellungen. So müssen Sie beispielsweise alle Änderungen an den Schrifteinstellungen in den Druckvoreinstellungen vornehmen, nicht in einer Anwendung. Auch falls Sie die Einstellungen in Ihrer Anwendung nicht ändern können, sollten Sie die Druckvoreinstellungen verwenden.

#### **Ändern der Druckeinstellungen für alle von Ihrem Computer gesendeten Dokumente**

Im Fenster Druckvoreinstellungen können Sie die Standarddruckeinstellungen für alle Dokumente ändern.

Im Fenster Drucken der Anwendung können Sie einige Standarddruckeinstellungen für ein Dokument überschreiben. Wenn eine Druckeinstellung nicht verfügbar ist, können Sie diese aktivieren, indem Sie die Druckeinstellungen für alle von Ihrem Computer gesendeten Dokumente ändern.

**Hinweis:** Wenn Sie nicht für alle Druckaufträge dieselben Einstellungen verwenden, können Sie bestimmte Kombinationen von Druckeinstellungen als Vorgabe speichern.

- **1** Wählen Sie in Ihrer Anwendung Datei > Drucken oder Datei > Drucker einrichten aus. Wählen Sie danach den Fiery Server als Drucker aus.
- **2** Klicken Sie auf die Schaltfläche, mit der das Fenster mit den Dokumenteigenschaften geöffnet wird (diese Schaltfläche hat meist die Bezeichnung "Eigenschaften" oder "Einstellungen").

Die genaue Vorgehensweise zum Anzeigen des Fensters mit den Dokumenteigenschaften variiert von Programm zu Programm.

- **3** Öffnen Sie die Registerkarte Fiery Essential Driver. (Siehe [Öffnen der RegisterkarteFiery Essential Driver](#page-10-0) auf Seite 11.)
- **4** Wählen Sie die gewünschte Vorgabe aus oder erstellen Sie eine benutzerdefinierte Vorgabe für die Druckeinstellungen.
- **5** Klicken Sie auf OK und danach auf Drucken, nachdem Sie die Druckoptionseinstellungen in der gewünschten Weise festgelegt haben, damit der Auftrag gedruckt werden kann.

## <span id="page-13-0"></span>Vorgaben in Fiery Essential Driver

Eine Vorgabe ist eine Sammlung von Druckeinstellungen im Fiery Essential Driver, auf die Sie jederzeit zugreifen können.

Sie können auf der Registerkarte Vorgaben eine Auftragsvorgabe auswählen oder eine neue Vorgabe auf der Grundlage der in Fiery Essential Driver eingestellten aktuellen Optionen erstellen. In diesem Fall werden für alle Druckoptionen die anfänglichen Standardeinstellungen angezeigt. Sie können eine Vorgabe bearbeiten und speichern, um eine benutzerdefinierte Vorgabe zu erstellen.

Bei Auftragsvorgaben werden zwei Typen unterschieden:

**•** Werksvorgaben – Vorgaben, die standardmäßig im Fiery Essential Driver verfügbar sind.

Werksvorgaben können bearbeitet und als benutzerdefinierte Vorgaben gespeichert werden. Sie können Werksvorgaben jedoch nicht ändern. Weitere Informationen zu den verfügbaren Werksvorgaben finden Sie im Abschnitt Fiery Essential Driver-Vorgaben auf Seite 14.

**•** Benutzerdefinierte Vorgaben – Vorgaben, die Sie anpassen und der Liste "Vorgaben" im Fiery Essential Driver hinzufügen können.

Benutzerdefinierte Vorgaben können aus vorhandenen Werksvorgaben erstellt werden. Weitere Informationen zum Erstellen von benutzerdefinierten Vorgaben finden Sie im Abschnitt [Erstellen einer Vorgabe in Fiery](#page-14-0) [Essential Driver](#page-14-0) auf Seite 15.

#### **Fiery Essential Driver-Vorgaben**

Die Fiery Essential Driver-Vorgaben enthalten Druckoptionen, die miteinander verwandt sind oder sich gegenseitig ergänzen. Werksvorgaben sind standardmäßig verfügbar. Sie können auch benutzerdefinierte Vorgaben erstellen, die dann auf der Registerkarte Vorgaben angezeigt werden.

- **•** Schnelldruck Druckt Aufträge mit den am häufigsten verwendeten Auftragseigenschaften.
- **•** Umweltfreundlicher Druck Druckt Aufträge monochrom auf beiden Seiten des Papiers, um Papier zu sparen. Die Vorgabe Umweltfreundlicher Druck druckt nur in Schwarzweiß oder Graustufen.
- **•** Beidseitiger Druck Druckt Aufträge auf zwei Seiten des Papiers.
- **•** Wasserzeichen Alle Wasserzeicheneigenschaften, die die Position und den Stil des Wasserzeichens definieren.
- **•** Broschüre Erstellt aus Ihrem Dokument eine einfache Broschüre.

#### **Ändern der Ansicht "Vorgabe"**

Sie können die auf der Registerkarte Vorgaben angezeigten Vorgaben festlegen.

**1** Öffnen Sie die Registerkarte Fiery Essential Driver. (Siehe [Öffnen der RegisterkarteFiery Essential Driver](#page-10-0) auf Seite 11.)

- <span id="page-14-0"></span>**2** Wählen Sie auf der Registerkarte Vorgaben eine der folgenden Optionen aus, um die angezeigten Vorgaben zu ändern:
	- **•** Alle Vorgaben
	- **•** Werksvorgaben
	- **•** Eigene Vorgaben

## Arbeiten mit Vorgaben in Fiery Essential Driver

Sie können Vorgaben erstellen, bearbeiten und löschen. Sie können außerdem jederzeit die Standardeinstellungen einer Vorgabe wiederherstellen.

**Hinweis:** Das Dateiformat der Vorgaben ist entweder .sav oder .xml. Beim Format ".sav" wird jede Vorgabe als separate Datei gespeichert. Beim Format ".xml" werden alle Vorgaben zusammen in der gemeinsamen Datei gespeichert. Die Datei Vorgaben wird für jeden Anwender individuell erstellt.

#### **Erstellen einer Vorgabe in Fiery Essential Driver**

Sie können eine Vorgabe erstellen, die häufig verwendete Druckeinstellungen enthält. In Fiery Essential Driver werden Vorgaben durch Bearbeiten einer Werksvorgabe erstellt.

Die Vorgabe wird auf Ihrem lokalen Computer gespeichert und kann nicht mit anderen geteilt werden.

- **1** Öffnen Sie die Registerkarte Fiery Essential Driver. (Siehe [Öffnen der RegisterkarteFiery Essential Driver](#page-10-0) auf Seite 11.)
- **2** Klicken Sie auf der Registerkarte Vorgaben auf das Stiftsymbol in der oberen rechten Ecke der Vorgabe, die Sie bearbeiten möchten.
- **3** Klicken Sie auf Mehr und legen Sie die gewünschten Druckeinstellungen fest.
- **4** Klicken Sie auf Speichern.
- **5** Geben Sie im Fenster Vorgabe speichern einen Vorgabenamen ein und klicken Sie auf Speichern.

**Hinweis:** Der eingegebene Name sollte für jede Vorgabe einmalig sein. Der Vorgabename darf nicht bereits für eine andere Vorgabe verwendet werden.

#### **Ändern der Vorgabe für alle Druckaufträge in Fiery Essential Driver**

Sie können die Vorgabe für alle Druckaufträge ändern.

**1** Öffnen Sie die Registerkarte Fiery Essential Driver. (Siehe [Öffnen der RegisterkarteFiery Essential Driver](#page-10-0) auf Seite 11.)

**Hinweis:** Wenn Sie über das Fenster Drucken einer Anwendung auf die Registerkarte Fiery Essential Driver zugreifen und eine Vorgabe auswählen, wird die Vorgabe nur für die aktuelle Anwendungssitzung verwendet.

- <span id="page-15-0"></span>**2** Wählen Sie auf der Registerkarte Vorgaben eine andere Vorgabe aus.
- **3** Wählen Sie in der Liste Vorgaben eine andere Vorgabe aus.

#### **Verwenden einer Vorgabe zum Drucken eines Auftrags in Fiery Essential Driver**

Die Registerkarte Vorgaben zeigt an, ob und welche Vorgaben für alle Druckaufträge verfügbar sind. Nachdem Sie einen Auftrag mit einer Vorgabe gedruckt haben, wird diese Vorgabe so lange verwendet, bis Sie eine andere Vorgabe auswählen.

**Hinweis:** Sie können Vorgaben nicht zwischen verschiedenen Fiery Essential Drivers freigeben.

- **1** Öffnen Sie ein Dokument und klicken Sie auf Datei > Drucken oder Datei > Drucker einrichten. Wählen Sie danach den Fiery Server als Drucker aus.
- **2** Klicken Sie auf die Schaltfläche, mit der das Fenster mit den Dokumenteigenschaften geöffnet wird (diese Schaltfläche hat meist die Bezeichnung "Eigenschaften" oder "Einstellungen").

Die genaue Vorgehensweise zum Anzeigen des Fensters mit den Dokumenteigenschaften variiert von Programm zu Programm.

**3** Wählen Sie auf der Registerkarte Vorgaben eine Vorgabe aus.

**Hinweis:** Sie können eine Werksvorgabe oder eine benutzerdefinierte Vorgabe auswählen. Eine benutzerdefinierte Vorgabe muss erstellt werden, bevor sie auf der Registerkarte Vorgaben angezeigt wird.

**4** Klicken Sie im Fenster mit den Dokumenteigenschaften auf OK.

#### **Ändern einer Vorgabe in Fiery Essential Driver**

Eine Vorgabe umfasst die meisten Druckoptionen, die Sie auf der Registerkarte Fiery Essential Driver einstellen können. Sie können eine Einstellung auf der Registerkarte Vorgaben überschreiben, nachdem Sie eine Vorgabe ausgewählt haben. Sie müssen die Vorgabe jedoch speichern.

- **1** Öffnen Sie die Registerkarte Fiery Essential Driver. (Siehe [Öffnen der RegisterkarteFiery Essential Driver](#page-10-0) auf Seite 11.)
- **2** Klicken Sie auf der Registerkarte Vorgaben auf das Stiftsymbol in der oberen rechten Ecke der Vorgabe, die Sie bearbeiten möchten.

**Hinweis:** Sie können eine Werksvorgabe bearbeiten und als benutzerdefinierte Vorgabe speichern. Klicken Sie auf das Symbol Zurücksetzen, um die Druckeinstellungen auf die Standardwerte zu ändern.

- **3** Nehmen Sie die gewünschten Änderungen an den Druckeinstellungen vor.
- **4** Klicken Sie auf Speichern.
- **5** Geben Sie im Fenster Vorgabe speichern einen Vorgabenamen und bei Bedarf eine Beschreibung ein.

**Hinweis:** Sie können eine benutzerdefinierte Vorgabe mit demselben Namen benennen, um eine vorhandene Vorgabe zu ersetzen. Bei Werksvorgaben darf der Vorgabename nicht bereits für eine andere Vorgabe verwendet werden.

<span id="page-16-0"></span>**6** Klicken Sie auf Speichern.

#### **Löschen einer Vorgabe in Fiery Essential Driver**

Im Fenster Vorgaben verwalten in Fiery Essential Driver können Sie eine Vorgabe löschen. Benutzerdefinierte Vorgaben können gelöscht werden, nicht aber die Werksvorgaben.

**Hinweis:** Um eine Vorgabe zu löschen, darf sich die Vorgabe nicht in Verwendung befinden.

- **1** Öffnen Sie die Registerkarte Fiery Essential Driver. (Siehe [Öffnen der RegisterkarteFiery Essential Driver](#page-10-0) auf Seite 11.)
- **2** Wählen Sie auf der Registerkarte Vorgaben im Menü die Option Vorgaben verwalten aus.
- **3** Klicken Sie auf das Symbol Löschen.
- **4** Klicken Sie auf Speichern.

#### **Exportieren oder Importieren von benutzerdefinierten Vorgaben in Fiery Essential Driver**

Mit dem Fiery Essential Driver können Sie benutzerdefinierte Vorgaben exportieren oder importieren.

- **1** Öffnen Sie die Registerkarte Fiery Essential Driver. (Siehe [Öffnen der RegisterkarteFiery Essential Driver](#page-10-0) auf Seite 11.)
- **2** Wählen Sie auf der Registerkarte Vorgaben im Menü die Option Vorgaben verwalten aus.
- **3** Führen Sie einen der folgenden Schritte aus:
	- **•** Klicken Sie auf das Symbol Benutzerdefinierte Vorgaben importieren, um eine Vorgabe in den Fiery Essential Driver zu importieren.
	- **•** Klicken Sie auf das Symbol Benutzerdefinierte Vorgaben exportieren, um jede ausgewählte Vorgabe in eine einzelne Datei zu exportieren (z. B. PresetName.sav).
- **4** Navigieren Sie in ein Verzeichnis, um die Datei "Presets.xml" zu speichern oder abzurufen.
- **5** Navigieren Sie in ein Verzeichnis, um die Datei "PresetName.sav" zu speichern oder abzurufen.
- **6** Klicken Sie auf Speichern oder Öffnen.

#### Verwenden von Wasserzeichen im Fiery Essential Driver

Mit der Wasserzeichenfunktion des Fiery Essential Driver können Sie Text (unabhängig von dem von der Druckanwendung bereitgestellten Text) auf die erste Seite oder auf jede Seite eines Dokuments drucken.

Sie können die Wasserzeichendefinitionen für alle Fiery Server Drucker und alle Dokumente definieren, speichern und verwenden. Sie können auch beim Drucken eines Dokuments Wasserzeicheneinstellungen festlegen.

<span id="page-17-0"></span>**Hinweis:** Das Drucken von Wasserzeichen wird nicht von allen Anwendungsprogrammen unterstützt. Bestimmte Schriften (z. B. bestimmte japanische und chinesische Schriften) können nicht für Wasserzeichen verwendet werden.

#### **Drucken eines Auftrags mit einem Wasserzeichen**

Wasserzeichen sind druckerspezifisch. Sie können ein Wasserzeichen so einstellen, dass es auf die erste Seite oder auf jede Seite eines Dokuments gedruckt wird. Wenn Sie nicht angeben, dass das Wasserzeichen nur auf der ersten Seite gedruckt werden soll, wird jede Seite des Dokuments mit einem Wasserzeichen versehen.

- **1** Öffnen Sie die Registerkarte Fiery Essential Driver (siehe [Öffnen der RegisterkarteFiery Essential Driver](#page-10-0) auf Seite 11).
- **2** Klicken Sie auf der Registerkarte Vorgaben auf die Vorgabe Wasserzeichen.
- **3** Wählen Sie das gewünschte Wasserzeichen aus.
- **4** Legen Sie die Druckeinstellungen nach Wunsch fest, und drucken Sie das Dokument.

### Eingabe von Anmeldeinformationen

Wenn der Fiery Server zum Drucken eine Anwenderauthentisierung erfordert, müssen Sie Ihren Anwendernamen und Ihr Kennwort eingeben, wenn Sie drucken möchten.

**Hinweis:** Die Anmeldung kann Ihr Netzwerkdomänen-Anwendername oder ein lokaler Anwendername sein. Erkundigen Sie sich bei Ihrem Systemadministrator nach den Anforderungen Ihres Systems.

- **1** Öffnen Sie die Registerkarte Fiery Essential Driver. (Siehe [Öffnen der RegisterkarteFiery Essential Driver](#page-10-0) auf Seite 11.)
- **2** Klicken Sie auf das Symbol Anwenderauthentisierung.
- **3** Deaktivieren Sie auf der Registerkarte Anwenderauthentisierung das Kontrollkästchen Anmeldung als Gast.

Wenn Sie kein Windows-Benutzerkonto haben, aktivieren Sie das Kontrollkästchen.

**Hinweis:** Der Fiery Server muss entsprechend konfiguriert sein, damit das Drucken als Gast möglich ist.

- **4** Führen Sie einen der folgenden Schritte aus:
	- **•** Aktivieren Sie das Kontrollkästchen Windows-Anmeldung verwenden, um Ihren Windows-Anwendernamen und Ihr Kennwort anzugeben.
	- **•** Geben Sie Ihren Anwendernamen und Ihr Kennwort in die Felder ein.

**Hinweis:** Die Option Windows-Anmeldung verwenden wird möglicherweise nicht angezeigt, je nachdem, welche Art der Anwenderauthentisierung auf Ihrem Computer konfiguriert ist.

**5** Klicken Sie auf Authentifizieren, um zu bestätigen, dass der Fiery Server Ihren Anwendernamen, Ihr Kennwort und Ihre Berechtigungen erkennt.

**Hinweis:** Die Validierung funktioniert nur, wenn die bidirektionale Kommunikation aktiviert ist.

- <span id="page-18-0"></span>**6** Geben Sie auf der Registerkarte rechts neben der Registerkarte Anwenderauthentisierung zusätzliche Authentifizierungsinformationen ein.
- **7** Legen Sie die Druckeinstellungen nach Wunsch fest, und drucken Sie das Dokument.

## Fiery Essential Driver-Voreinstellungen ändern

Sie können die Einstellungen ändern, die in Fiery Essential Driver angezeigt werden.

- **1** Klicken Sie auf die Registerkarte Voreinstellungen.
- **2** Wählen Sie Produktionseinstellungen.
- **3** Klicken Sie auf OK. Das Fenster Druckvoreinstellungen wird geschlossen.
- **4** Öffnen Sie die Registerkarte Fiery Essential Driver. (Siehe [Öffnen der RegisterkarteFiery Essential Driver](#page-10-0) auf Seite 11.)

Beim erneuten Öffnen des Fensters Druckvoreinstellungen wird die ausgewählte Druckertreibereinstellung angezeigt.

## Verwalten von PostScript-Dateien in Fiery Essential Driver

Sie können in PostScript-Dateien drucken und portable oder EPS-Dateien erstellen. Dabei ist es möglich, Fiery Essential Driver entweder von Fiery Essential Driver oder von der Anwendung aus anweisen, in eine Datei zu drucken

#### **Einrichten der Ausgabe in eine PostScript-Datei**

Sie können den Fiery Druckertreiber so einrichten, dass die Ausgabe in eine PostScript-Datei erfolgt. Diese Funktion ist in Fällen hilfreich, in denen ein Anwendungsprogramm selbst nicht die Möglichkeit bietet, PostScript-Dateien zu erstellen.

- **1** Öffnen Sie den Betriebssystemordner mit den installierten Geräten und Druckern. (Weitere Hinweise finden Sie im Abschnitt [Öffnen Sie die Liste mit den installierten Druckern](#page-8-0) auf Seite 9.)
- **2** Klicken Sie mit der rechten Maustaste auf das Druckersymbol des gewünschten Ausgabegeräts und wählen Sie Druckeigenschaften bzw. Eigenschaften.
- **3** Klicken Sie auf Anschlüsse, um diese Registerkarte zu öffnen.
- **4** Wählen Sie FILE in der Liste der Anschlüsse.
- **5** Passen Sie ggf. die Druckoptionen und andere Steuerungselemente an, bevor Sie die Ausgabe in die Datei starten.